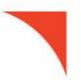

# **REMOTE DEPOSIT CAPTURE**

**Quick Start Guide** 

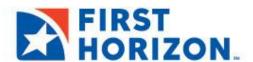

©2021 First Horizon Bank. Member FDIC. REV 08/2021

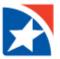

## INTRODUCTION

Welcome! To begin using your new Remote Deposit Capture (RDC) solution, you will need to uninstall the programs associated with your previous RDC program. If you have not used RDC previously, please skip step 1 in this guide.

If RDC will be used with multiple banks, please contact us at 800-978-6270 or <a href="mailto:TMTechnicalSupport@firsthorizon.com">TMTechnicalSupport@firsthorizon.com</a> before proceeding. Additional steps may be needed to ensure that the application works properly in this case. If RDC will be used with multiple banks, DO NOT follow step 1 in this guide.

Before you start, please know:

- The check scanner needs to be **unplugged from your computer** during the following steps.
- To complete the next steps, administrative rights to your computer or network are required.

# STEP 1: UNINSTALLING PRIOR RDC APPLICATIONS

- 1. Go to the Start menu.
- 2. Click Control Panel.

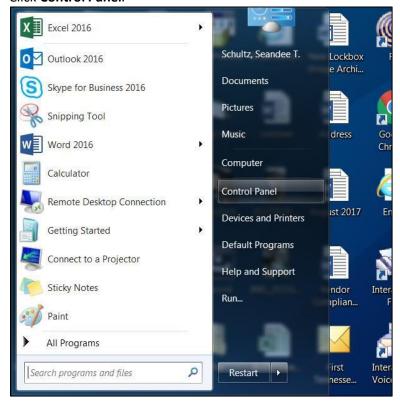

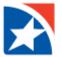

3. Go to Programs or Programs and Features.

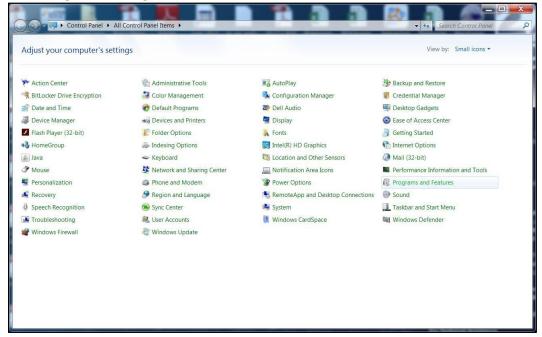

4. The Uninstall or Change a Program page appears.

You will need to uninstall\* all programs or drivers related to the scanner that have been used with your previous RDC application. Programs that you will need to uninstall may include:

- Web Scan Program
- · Any driver or program related to your scanner

If you are unsure about which drivers to uninstall, do not delete. Please call 800-978-6270 for assistance.

\* You must have administrative rights in order to complete these steps.

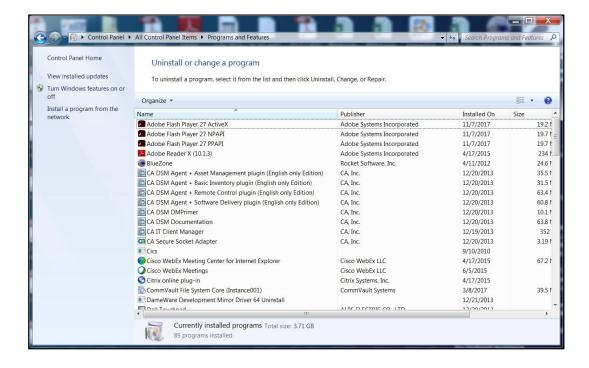

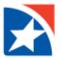

- 5. Right click on the driver or program that is to be uninstalled.
- 6. Click Uninstall.

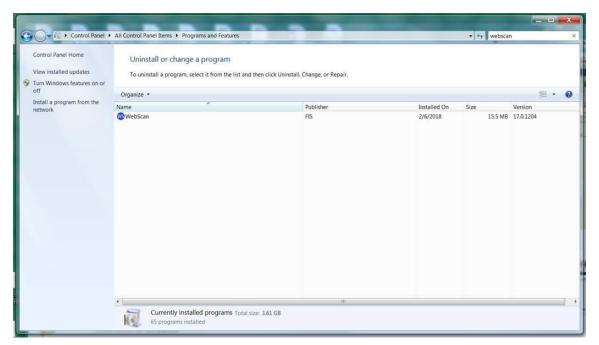

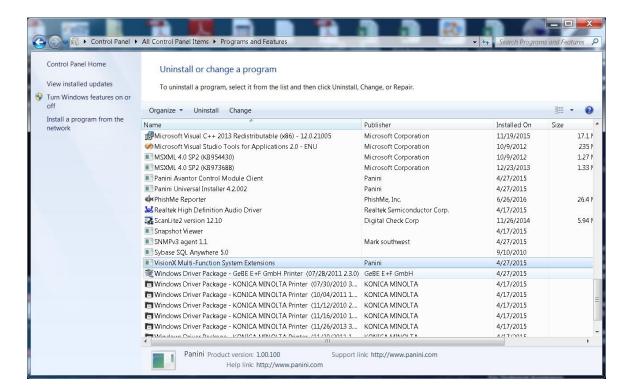

- 7. Follow the prompts given by your computer as you move through the uninstall process.
- 8. Once the uninstall process is complete, please **restart your computer**.

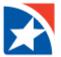

# **STEP 2: SYSTEM VALIDATION**

Your next step is to validate your computer has the minimum requirements for your new RDC solution.

1. From the menu across the top, click Admin.

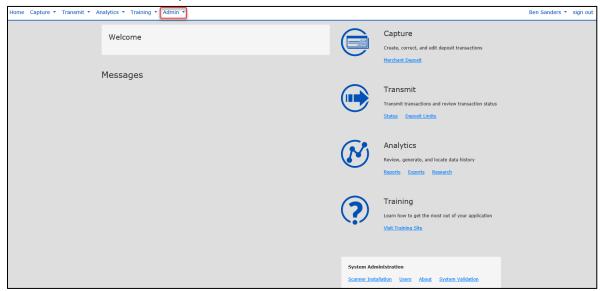

2. Click System Validation.

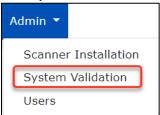

3. Select your **operating system** to download and execute the utility.

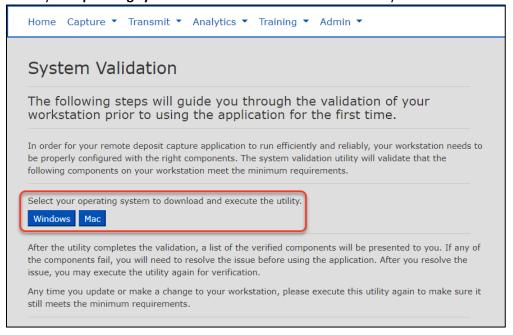

4. Download the utility and follow all prompts.

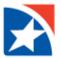

# **STEP 3: INSTALL NEW PROGRAMS/DRIVERS**

Once your computer meets all minimum requirements, you are ready to install the program/driver that will be needed to use RDC.

5. Add <a href="https://\*.firsthorizon.com">https://\*.firsthorizon.com</a> as a trusted site on your computer or network.

Reminder: Administrative rights to the computer or network are required for these steps.

- a. In your web browser, go to Internet Options > Security > Trusted sites.
- b. Enter <a href="https://\*.firsthorizon.com">https://\*.firsthorizon.com</a>.
- c. Click Add.

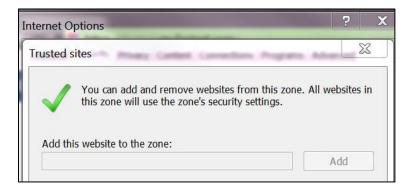

- d. Note: If the Per Site Privacy Actions" are gray or not able to be modified, the network administrator needs to add the trusted sites at a global level.
- 6. Log into RDC at <u>firsthorizon.com</u> using your online banking login credentials.
- 7. Click Other Applications.
- 8. Click Remote Deposit Capture.

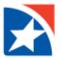

9. From the menu across the top, click Admin.

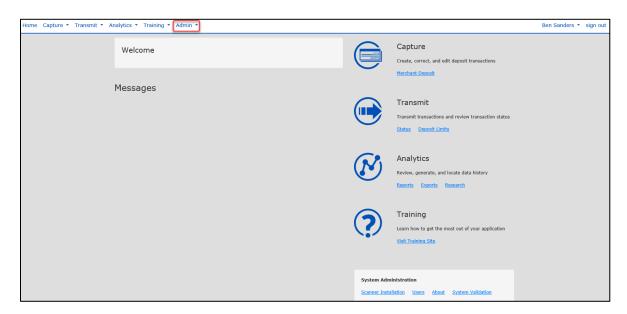

10. Click Scanner Installation.

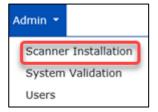

- 11. Install the new program/driver.
  - a. From the drop down menu in the Scanner Installation window, select the driver that matches your check scanner.
  - b. Click Install.

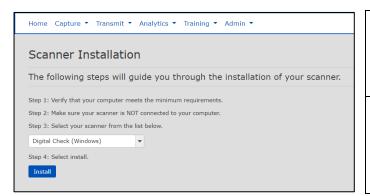

#### Panini scanners

 Choose Panini Everest (Windows) for any Panini scanner on Windows

### **Digital Check scanners**

- Choose Digital Check (Windows) for model CS30/TS 240
- Choose Digital Check (Mac) if using Mac
- 12. Follow the prompts given by your computer as you move through the install process.
- 13. Plug the check scanner into the computer.
- 14. If your scanner contains a power button, turn it on. Many scanners will turn on automatically when you are creating a deposit.

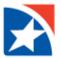

# **STEP 4: CREATE A TEST DEPOSIT**

You are now ready to make a test deposit using RDC. This is only a test to ensure your application is running properly.

IMPORTANT: The installation process is not complete until you create a test deposit within the RDC application.

Please follow the next steps before exiting the application.

- 1. From the menu across the top, click **Capture**.
- 2. Click Create/Edit Deposit.

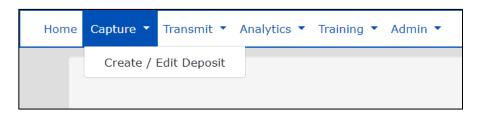

- 3. Enter the following information for the deposit
  - a. Date
  - b. Location
  - c. Account
  - d. Deposit Amount
- 4. Click Create New Deposit.

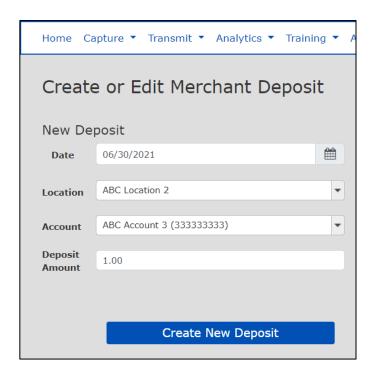

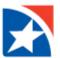

- 5. Review Deposit.
- 6. Click Scanner.

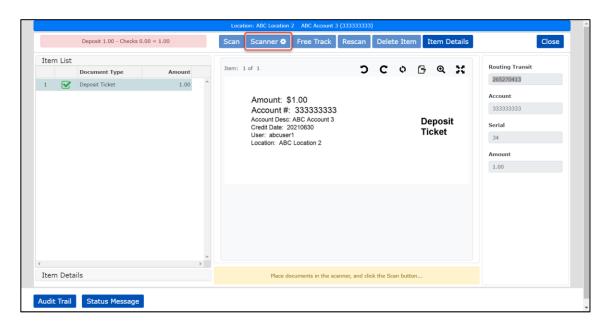

- 7. Review the scanner options. Ensure that the scanner listed in Select Scanner is the same scanner in which drivers were installed.
- 8. Adjust Capture Options and Image Options if necessary.
- 9. Click **Save** after all settings are correct.

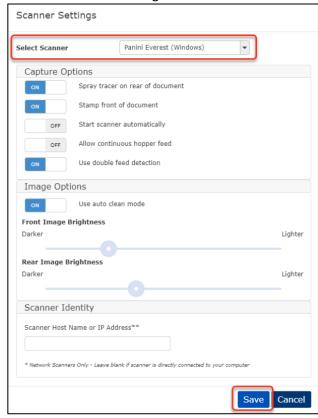

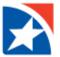

10. Then, click Scan.

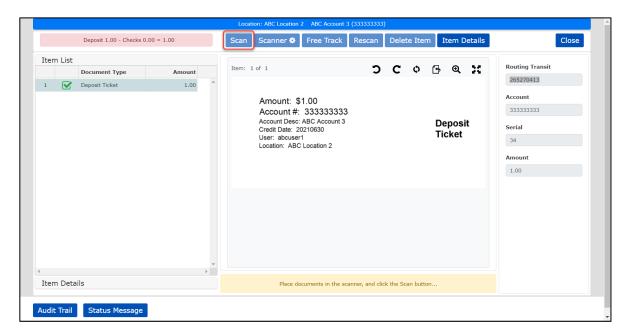

- 11. Verify that checks may be fed through the scanner.
- 12. If the scan is successful, then the scanner is installed and ready to make deposits.

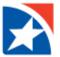

# **TRAINING RESOURCES**

Take advantage of the training resources within the RDC application.

1. From the menu across the top, click **Training**.

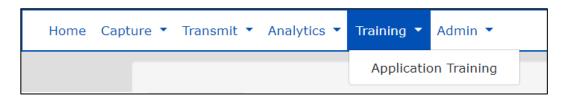

2. Select from various training options and scanner documentation.

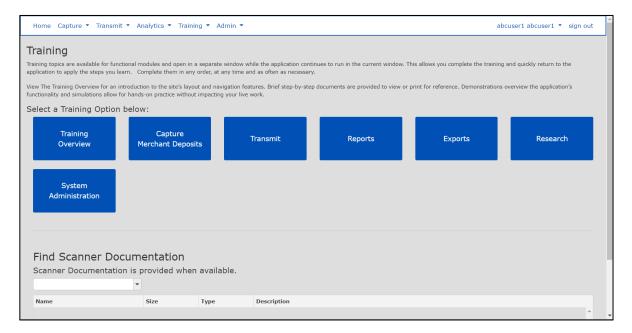